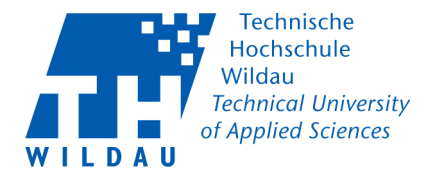

## **LAN-Netzwerkkonfiguration unter Windows 10**

Diese Anleitung gilt ausschließlich für Rechner, die per LAN-Kabel an das Netz der Hochschule angeschlossen werden. Für WLAN und das Laptopnetz sind gesonderte Anleitungen verfügbar.

## **Vor dem Start bitte prüfen:**

• Für **Mitarbeiter**: Haben Sie eine IP-Adresse mit den dazugehörigen Daten vom HRZ bekommen?

• Für Studentenwohnheimbewohner: Haben Sie einen "Antrag auf Anschluss an das Campusnetz" ausgefüllt und an der Kasse 13-139 bezahlt?

• Besitzen Sie notwendige Administrationsrechte am PC?

## **Einrichtung**

- Suchen Sie das Netzwerksymbol (1) in der rechten unteren Ecke Ihres Desktops und klicken Sie darauf.
- Öffnen Sie die "Netzwerk und Interneteinstellungen" (2)

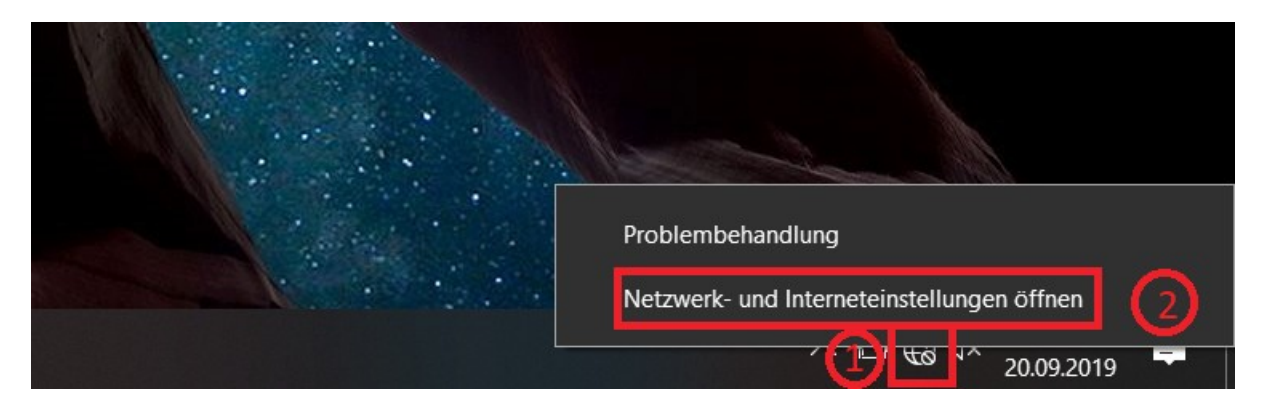

• Gehen Sie unter "Ethernet" (3) auf die "Adapteroptionen ändern" (4)

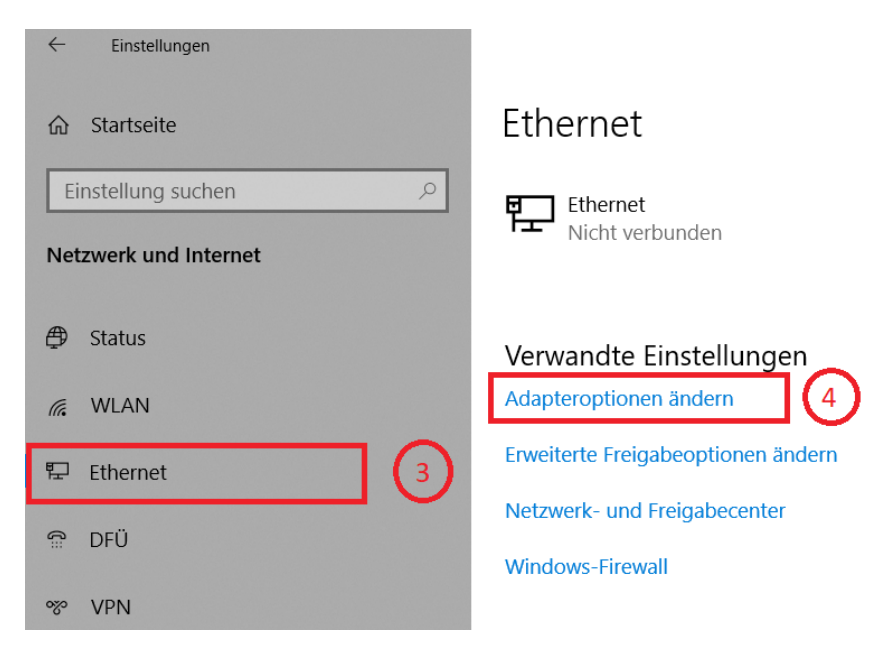

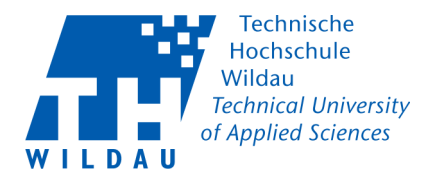

• Rechtsklick auf den Ethernet Adapter (5) und danach auf "Eigenschaften" (6)

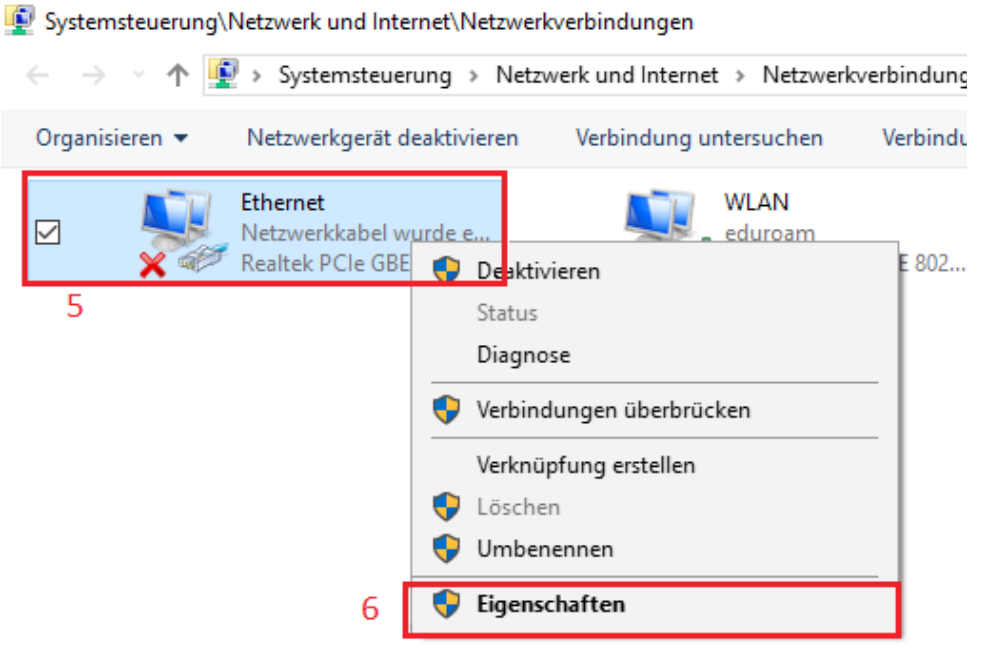

- In der neuen Maske suchen Sie nach "Internetprotokoll, Version 4 (TCP/IPv4)" (7) und stellen Sie sicher, dass der Haken gesetzt ist.
- Markieren Sie das "Internetprotokoll, Version 4 (TCP/IPv4)" mit einem Klick und wählen anschließend die "Eigenschaften" (8) aus.

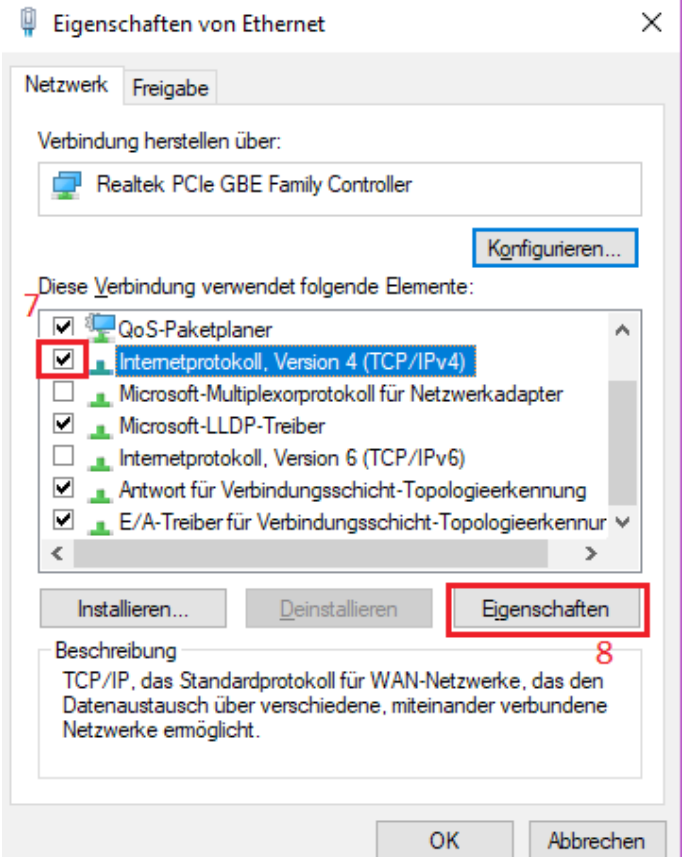

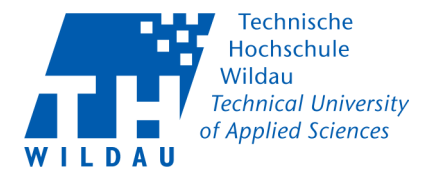

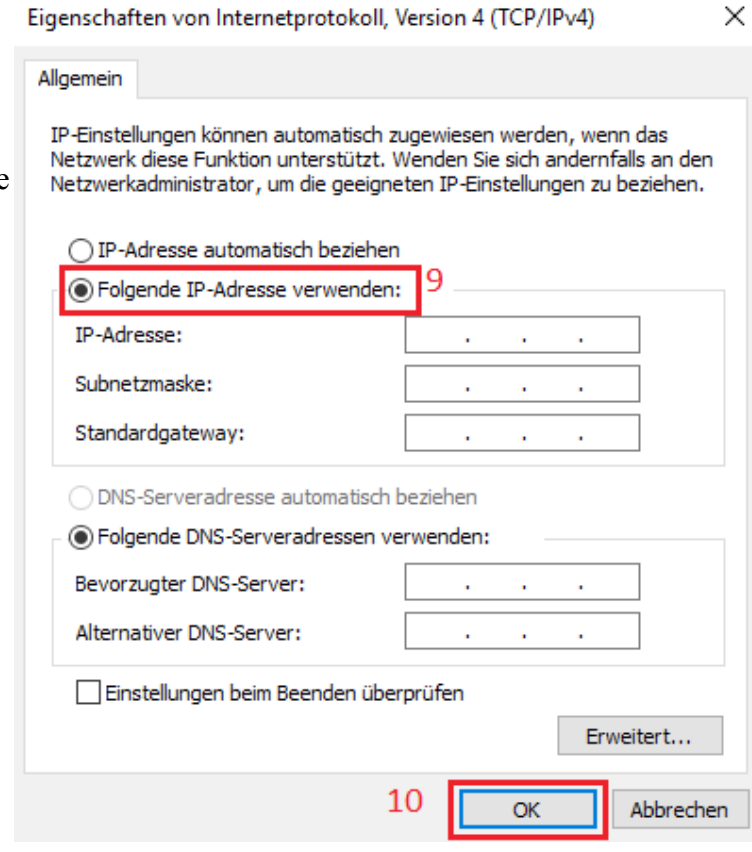

- Mitarbeiter tragen nun bei "Folgende IP-Adresse verwenden" und "Folgende DNS-Serveradressen anwenden" die Daten, die Sie für ihren Rechner vom Hochschulrechenzentrum bekommen haben, ein.
- **Studenten,** wohnhaft im Studentenwohnheim (Campusnetz), setzen den Haken bei "IP-Adresse automatisch beziehen"
- Bestätigen Sie die Eingabe mit "OK". (10)

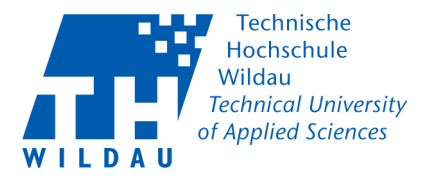

## **Proxy Einstellungen**

• Geben Sie in der Suchleiste "Proxy" ein und klicken Sie anschließend auf "Proxyeinstellungen ändern" (2)

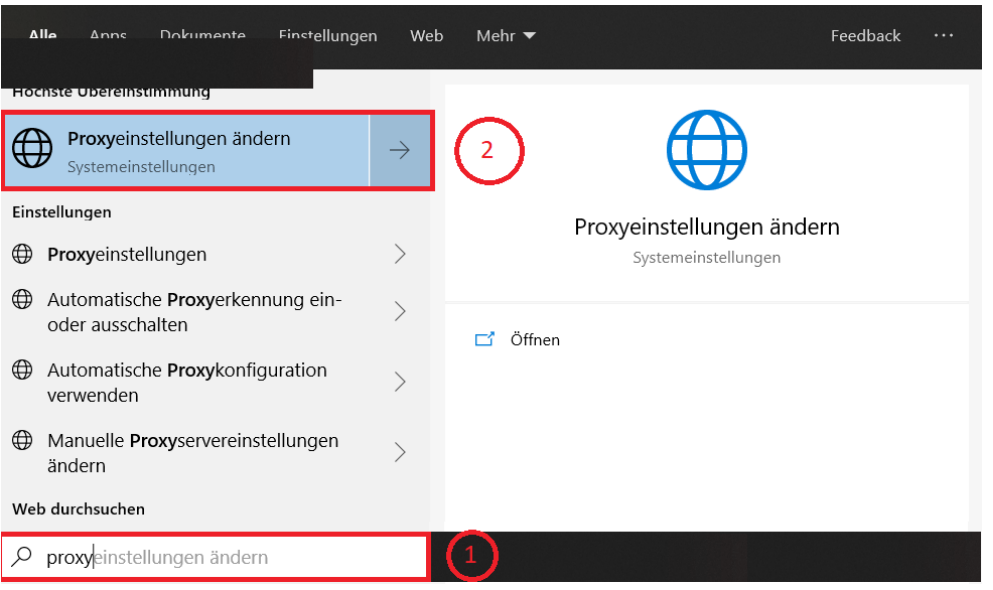

- In den Einstellungen "Proxy" (3) schalten Sie "Proxyserver verwenden" "Ein" (4) und tragen Sie anschließend die Proxyadresse "proxy.th-wildau.de" und den Port "8080" ein (5).
- Setzen Sie den Haken bei "Proxyserver nicht für lokale Adressen (Intranet) verwenden"
- Speichern Sie die Einstellungen (6)

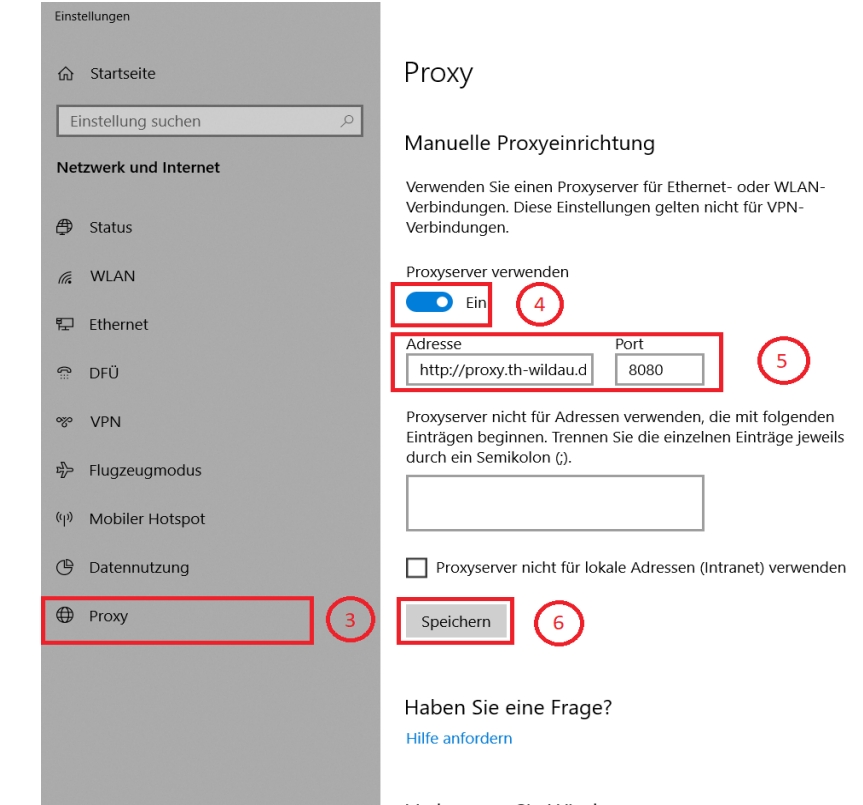